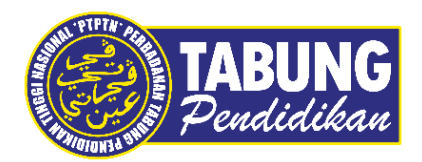

# **Panduan Pengguna**

Pembayaran Pinjaman dan Deposit Simpanan Melalui Aplikasi Kiplepay

**VERSI 1.0** 

**Disediakan oleh:**

Bahagian Pembangunan Aplikasi dan Sokongan Jabatan Teknologi Maklumat Perbadanan Tabung Pendidikan Tinggi Nasional

## BAYARAN BALIK PINJAMAN

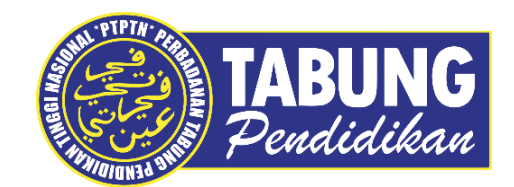

kiplePay

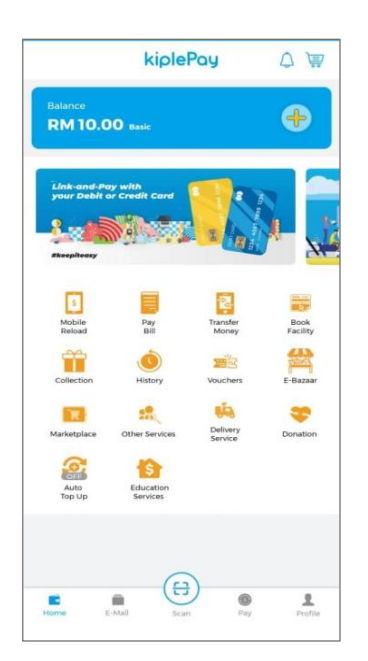

#### **LANGKAH 1:**

Paparan halaman utama aplikasi KIPLEPAY.

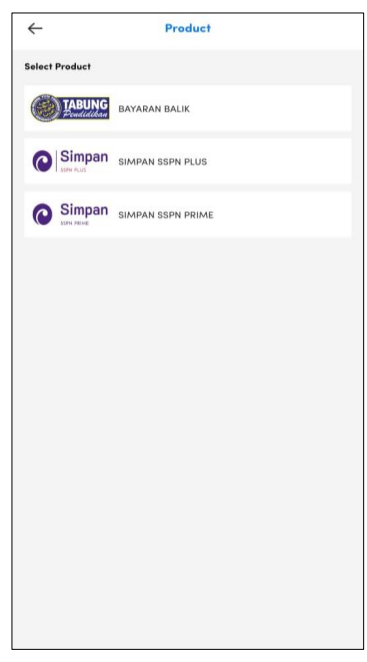

#### **LANGKAH 3:**

Paparan Produk PTPTN – Bayaran Balik Pinjaman

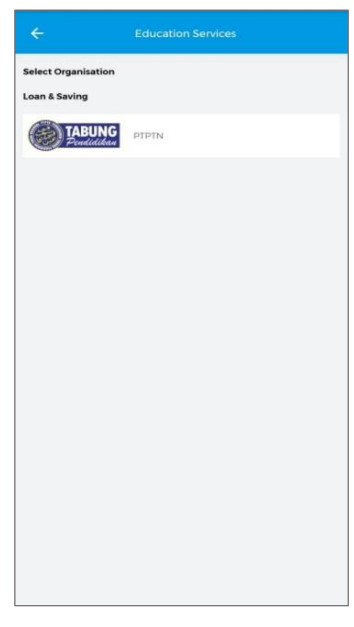

**LANGKAH 2:** Paparan Menu PTPTN

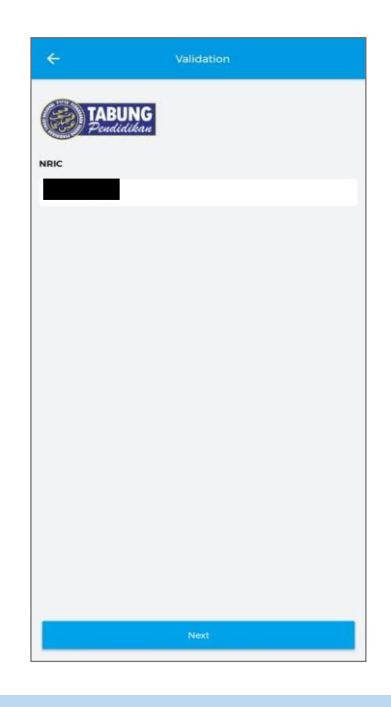

#### **LANGKAH 4:**

Masukkan nombor kad pengenalan

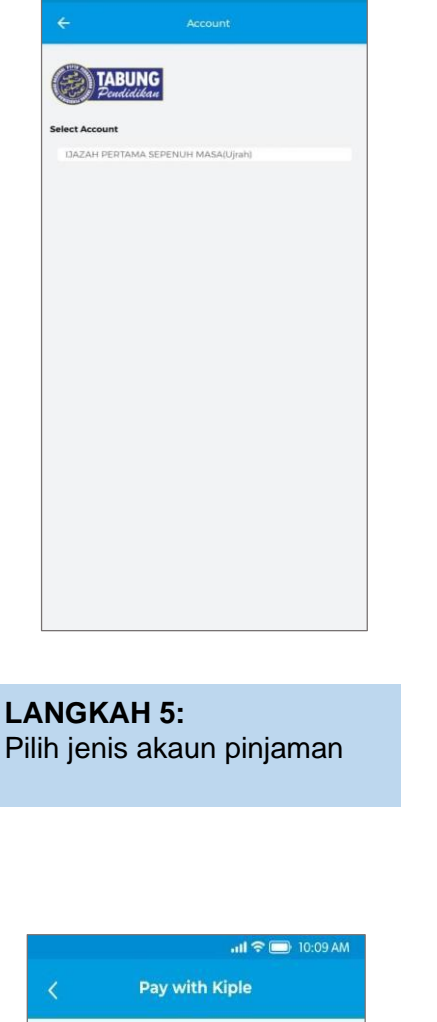

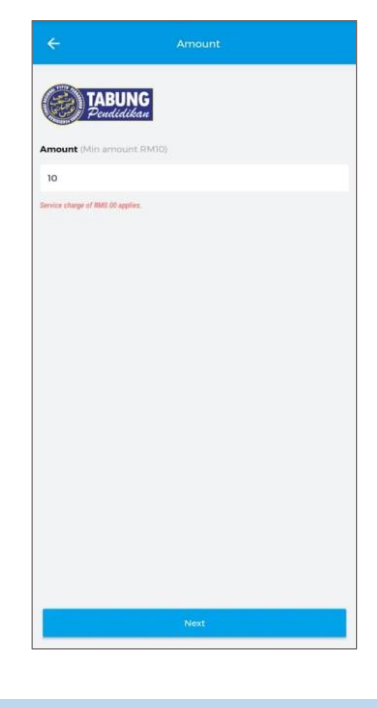

Pilih jenis akaun pinjaman

**LANGKAH 6:** Masukkan jumlah bayaran

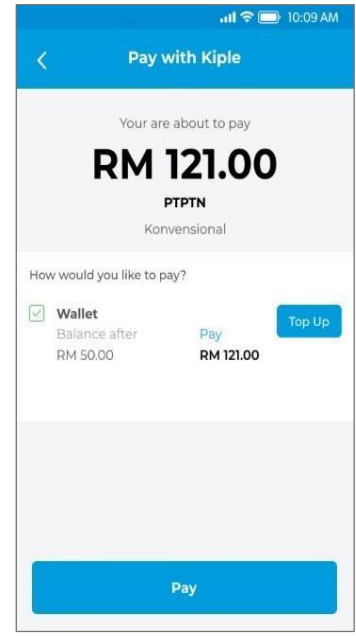

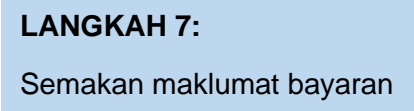

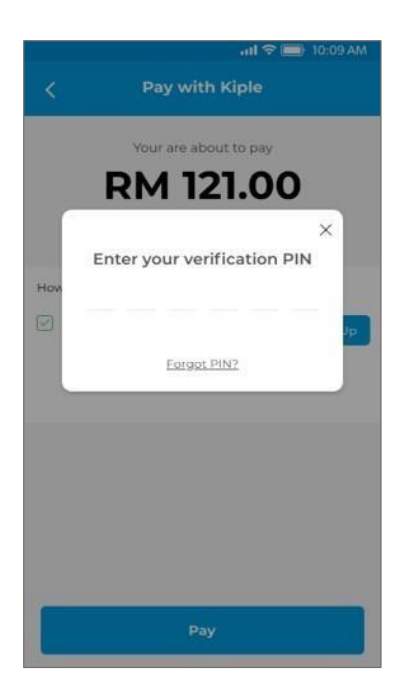

**LANGKAH 8:** Masukkan pin pengesahan

Pembayaran Pinjaman dan Deposit Simpanan Melalui Aplikasi Kiplepay

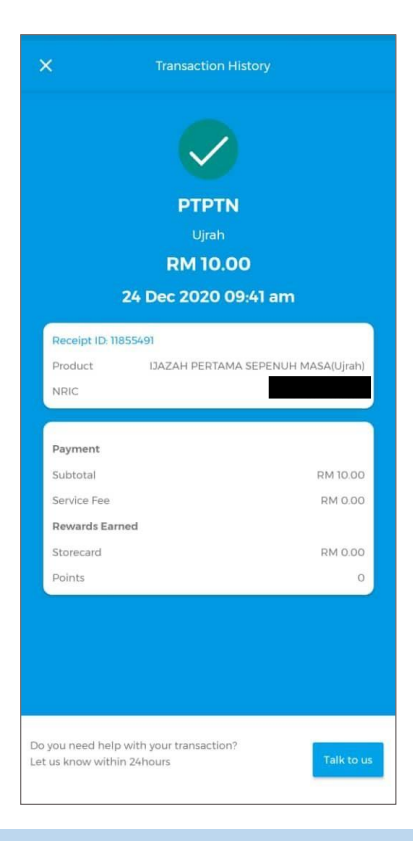

#### **LANGKAH 9:**

Paparan resit bayaran

### SIMPAN SSPN PRIME

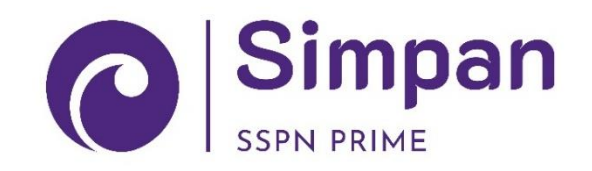

### kiplePay

Perbadanan Tabung Pendidikan Tinggi Nasional

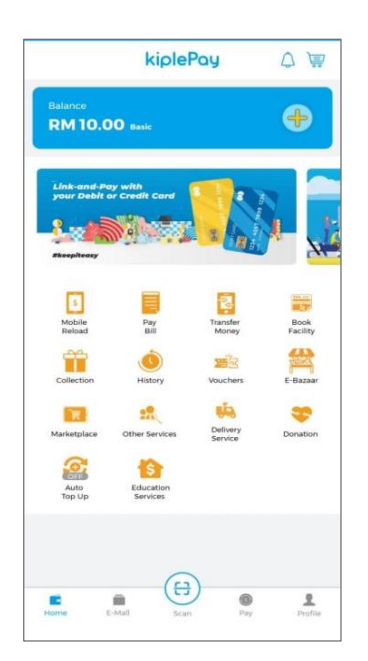

#### **LANGKAH 1:**

Paparan halaman utama aplikasi KIPLEPAY

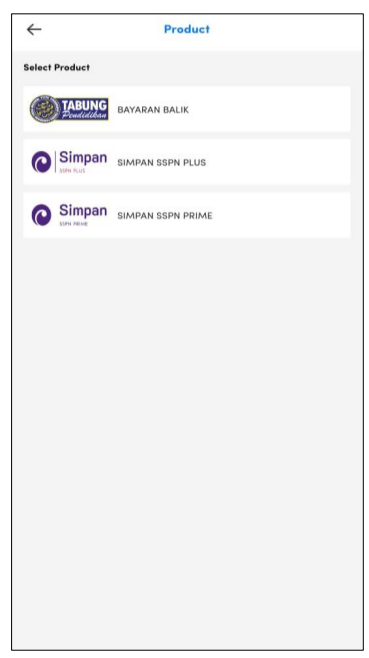

#### **LANGKAH 3:**

Paparan Produk PTPTN – Simpan SSPN Prime

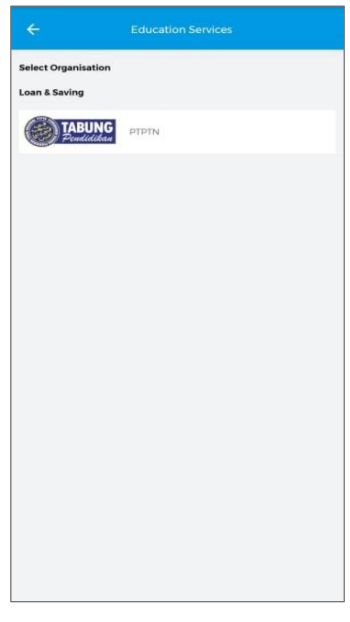

#### **LANGKAH 2:** Paparan Menu PTPTN

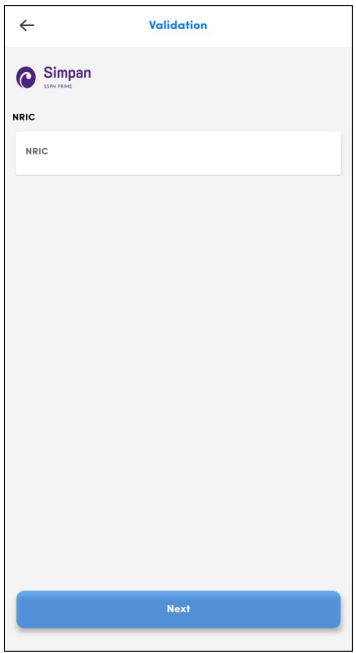

#### **LANGKAH 4:**

Masukkan nombor kad pengenalan

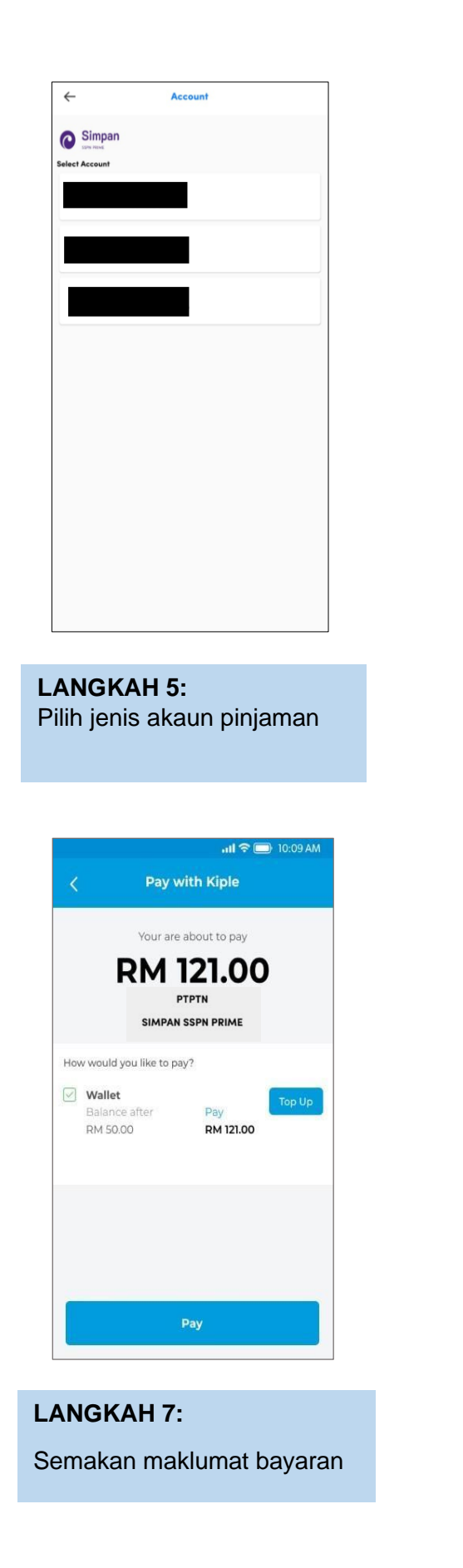

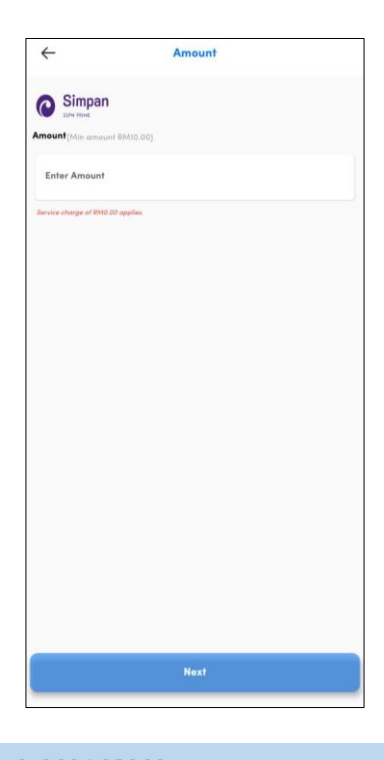

**LANGKAH 6:** Masukkan jumlah bayaran

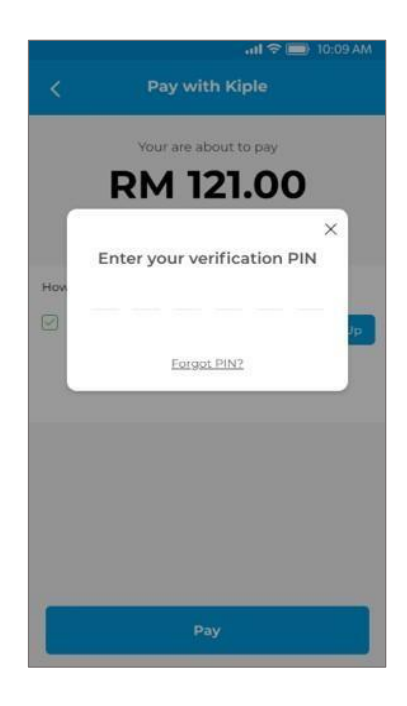

**LANGKAH 8:** Masukkan pin pengesahan

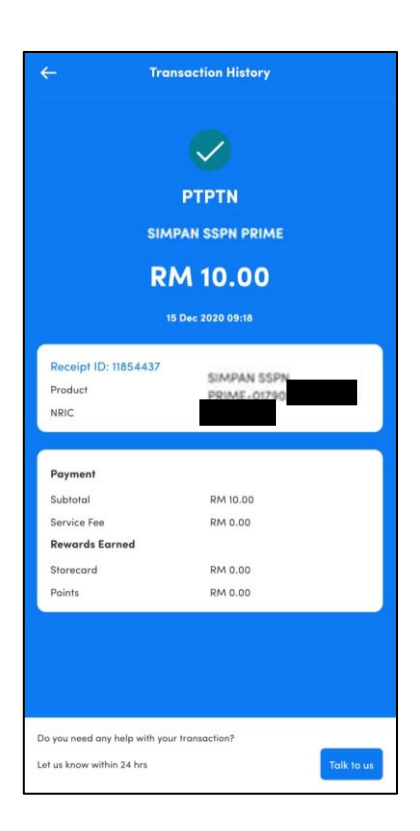

#### **LANGKAH 9:**

Paparan resit bayaran

### SIMPAN SSPN PLUS

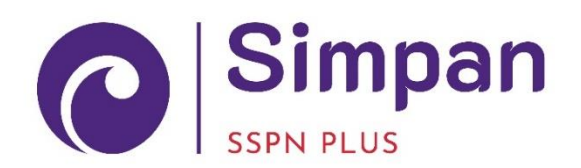

kiplePay

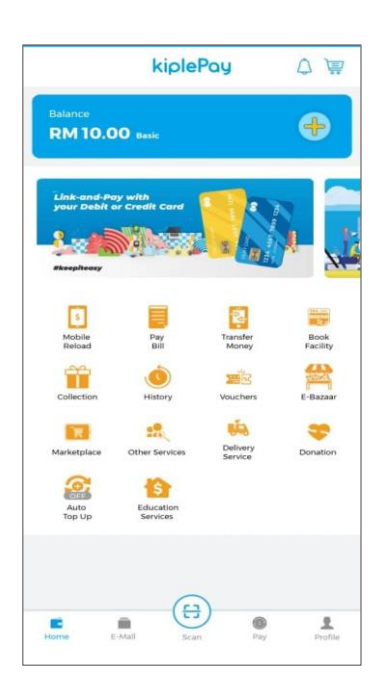

#### **LANGKAH 1:**

Paparan halaman utama aplikasi KIPLEPAY

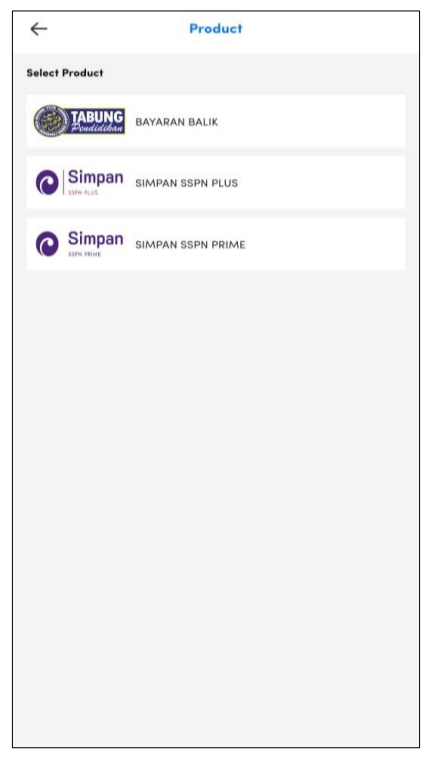

#### **LANGKAH 3:**

Paparan Produk PTPTN – Simpan SSPN Plus

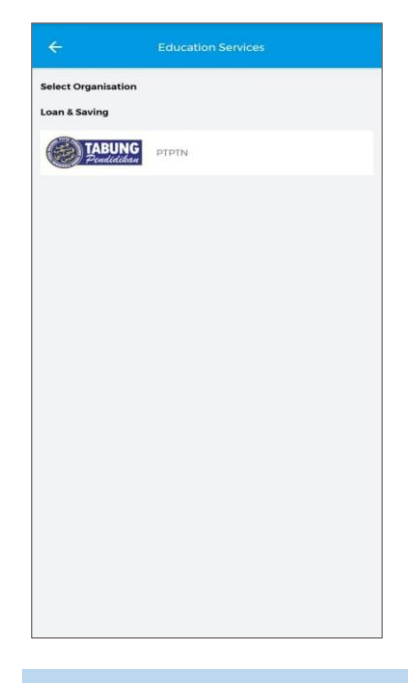

**LANGKAH 2:**

Paparan Menu PTPTN

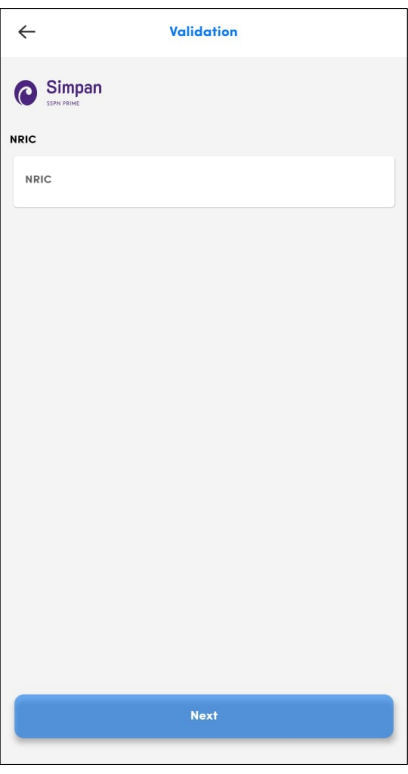

#### **LANGKAH 4:**

Masukkan nombor kad pengenalan

#### Pembayaran Pinjaman dan Deposit Simpanan Melalui Aplikasi Kiplepay

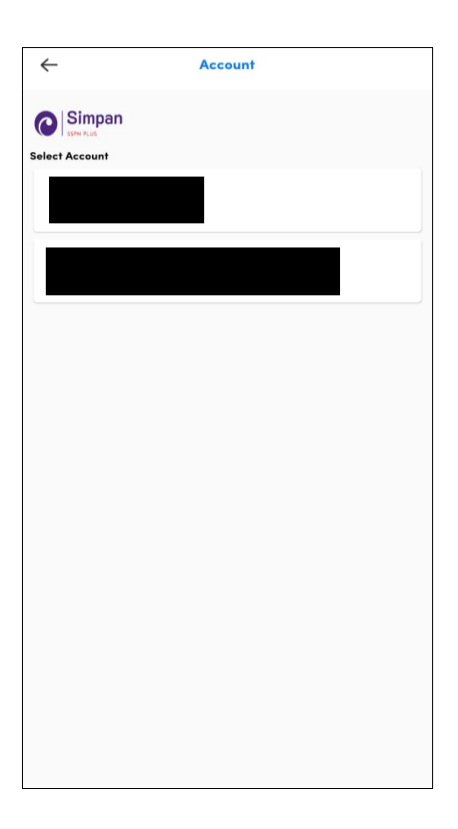

**LANGKAH 5:** Pilih jenis akaun pinjaman

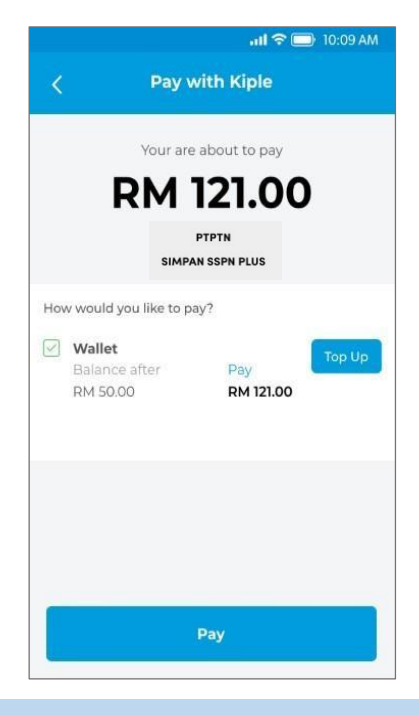

**LANGKAH 7:** Semakan maklumat bayaran

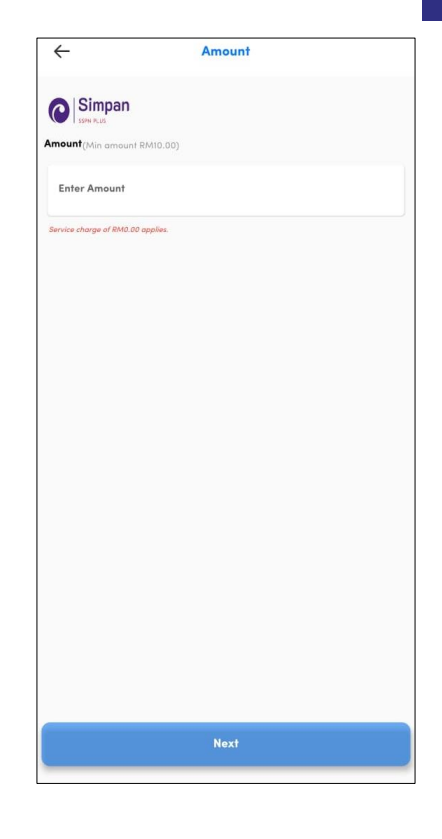

#### **LANGKAH 6:** Masukkan jumlah bayaran

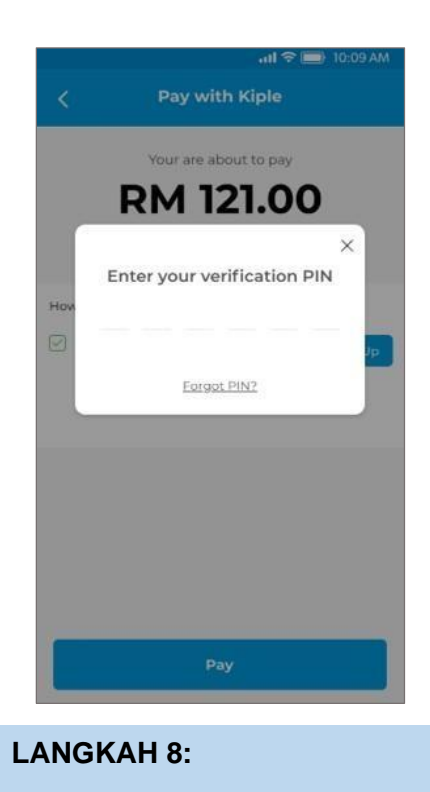

Masukkan pin pengesahan

#### Pembayaran Pinjaman dan Deposit Simpanan Melalui Aplikasi Kiplepay

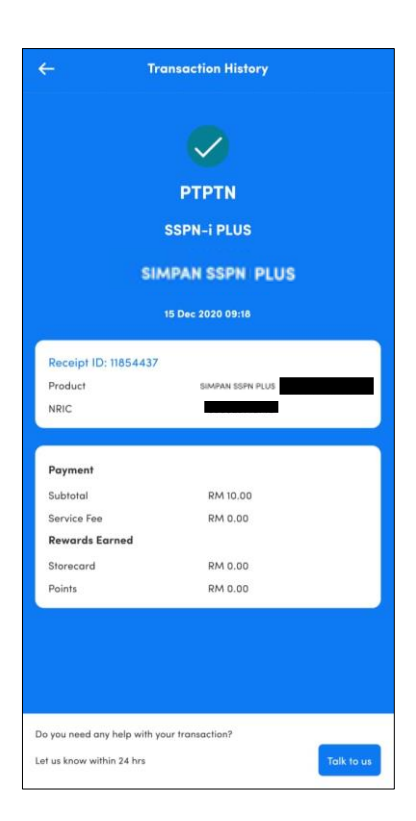

#### **LANGKAH 9:**

Paparan resit bayaran

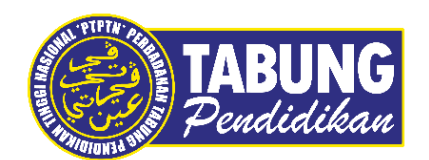

#### **Peluang Kejayaan Anda**

www.ptptn.gov.my